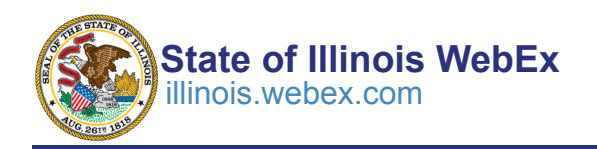

This guide covers the basic functions you will use to schedule or attend a Meeting Center session from your Windows computer. Also included here are instructions for using the most common tools available during your sessions.

# **The Meeting CenterSchedulers**

You can schedule a WebEx meeting using either the Advanced Scheduler or the Quick Scheduler, both of which are available after you log in to your WebEx site.

The Advanced Scheduler lets you add more information about your meeting, while the Quick Scheduler is often used to start a meeting on short notice.

#### **To open and use the Advanced Scheduler:**

- 1. Click **Host a Meeting > Schedule a Meeting** on the left navigation bar of your WebEx Meeting Center site. *Your site might be configured for the Quick Scheduler to open*.
- 2. Click **AdvancedScheduler**. *The Advanced Scheduler opens on the Required Information page*.

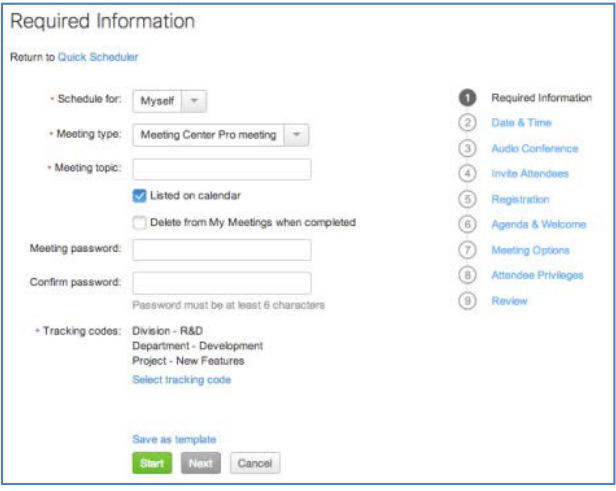

- 3. Select a **Meeting type** and enter a **Meeting topic**, then enter and confirm the password.
- 4. Click **Start** if you want the meeting to begin immediately, or click each of the links on the right-hand side of the page and complete the information.
- 5. Click **Schedule Meeting** when you are done entering the additional information.

#### **To open and use the Quick Scheduler:**

- 1. Click Host a **Meeting > Schedule a Meeting** on the left navigation bar of your WebEx Meeting Center site.
- 2. Click **Quick Scheduler**. *The Quick Scheduler opens on the Schedule a Meeting Page*.

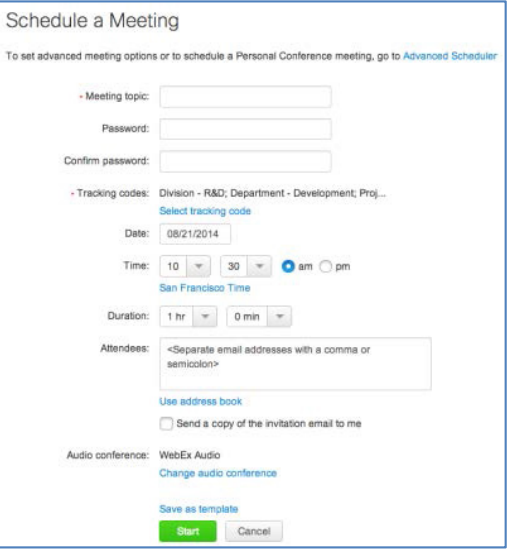

- 6. Select a **Meeting type** and enter a **Meeting topic**, then enter and confirm the password.
- 7. Specify the Date, Time, and Duration.
- 8. Enter the Attendees.
- 9. Click **Start**.

### **Start a Meeting**

The host will start a scheduled meeting. Hosts can also start an unscheduledmeeting and then invite other participants to join.

#### **To start a scheduled meeting:**

1. Log in to your organization's Meeting Center site and click **My WebEx** on the top navigation bar. *A list of meetings appears*.

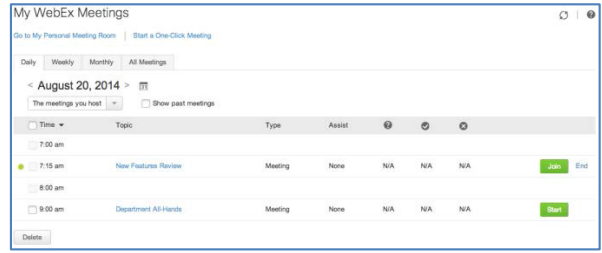

2. Select the meeting from the list and click **Start**. *The Meeting window opens.*

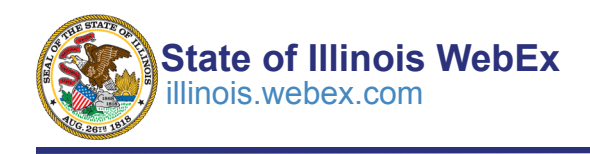

#### **To start an instant meeting:**

On your WebEx site, click **One-Click Meeting** on the left navigation bar. *The meeting window opens, and you can then invite participants.*

### **Join a Meeting**

When hosts schedule meetings, they send an email to invited attendees with the information on how to join. The meeting can also be joined from your WebEx site.

#### **To join a meeting:**

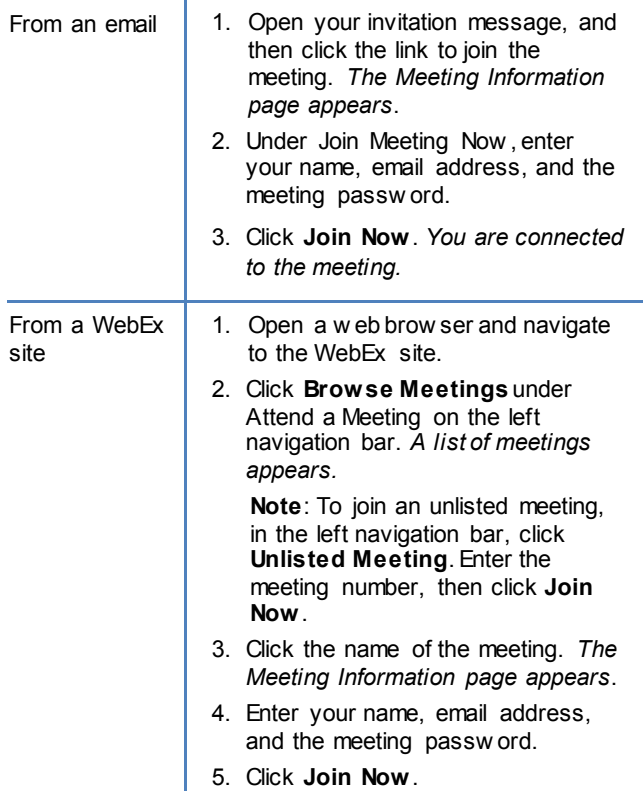

### **Connect to the Audio Conference**

You can connect to the audio conference with a telephone, or with a computer through VoIP (Voice over Internet Protocol).

After you join a meeting, click the audio panel to connect using the previous method youused, or click the dots  $($   $\cdots$   $)$  to display more choices.

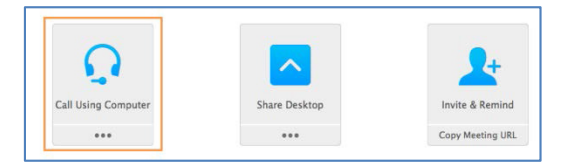

#### **To connect by phone to the audio:**

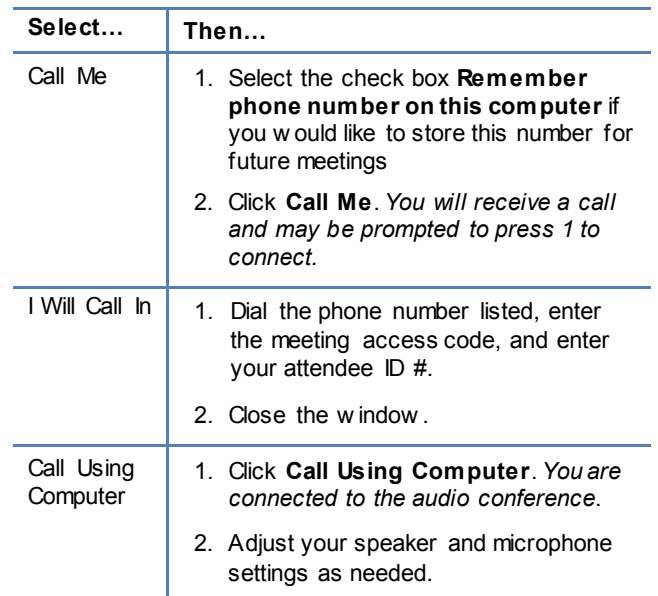

### **Navigate the Meeting Window**

The meeting window is similar to a conference room where people meet in person. This is also where the meeting is managed and material is shared. The menu items at the top of the page allow access to additional Meeting Center functions.

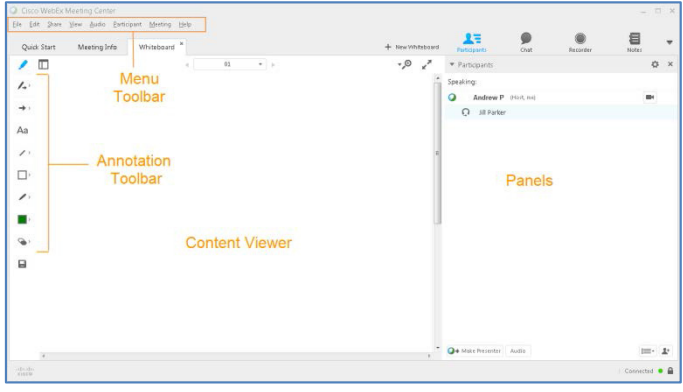

**Content Viewer**: Displays presentations, documents, video files, whiteboards, and Web content.

**Panels**: Provides areas for chat, polling, Q&A, names of participants, and the recorder.

**Menu Toolbar**: Allows access to Meeting Center tools and functions.

**Annotation Toolbar**: Lets participants annotate files and whiteboards shared during a meeting.

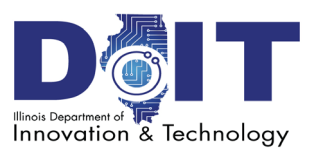

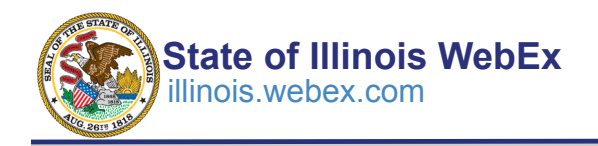

# **Use the Participants Panel**

Icons in and below the Participants panel let you control your audio and video, as well as to interact with other attendees. If you are the meeting host, some functions are available by right-clicking with your mouse.

#### **In the Participants panel:**

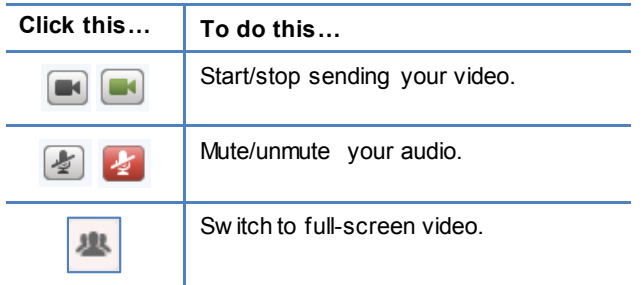

#### **On the icon bar beneath the Participantspanel:**

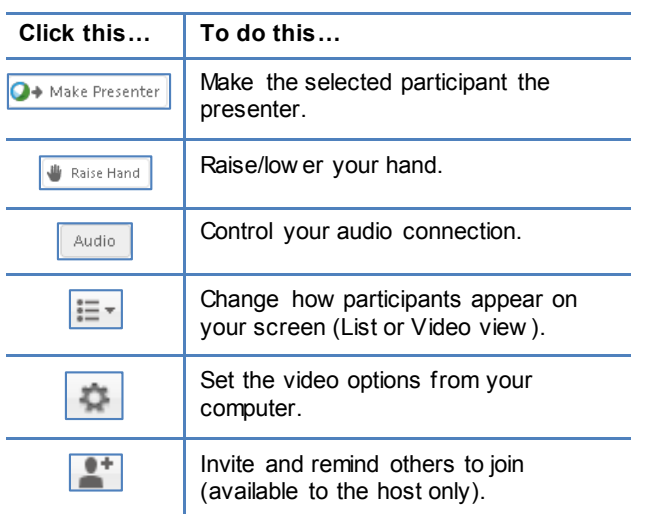

#### **With the computer mouse:**

If you are the host, you can also right-click a participant's name to display some functions.

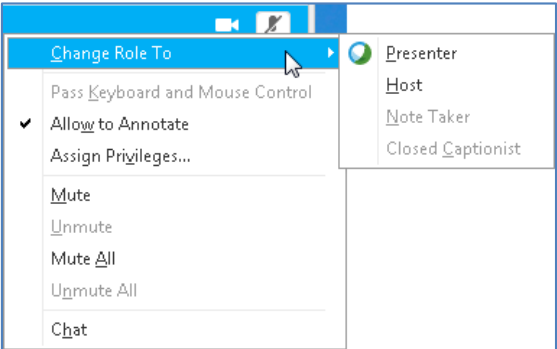

### **Share Content**

You can access options for sharing content during your meeting from the **Share** menu or from the sharing panel on the Quick Start tab.

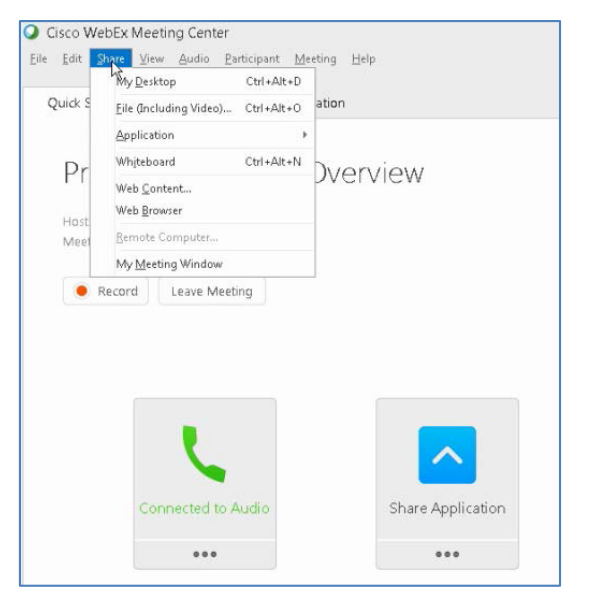

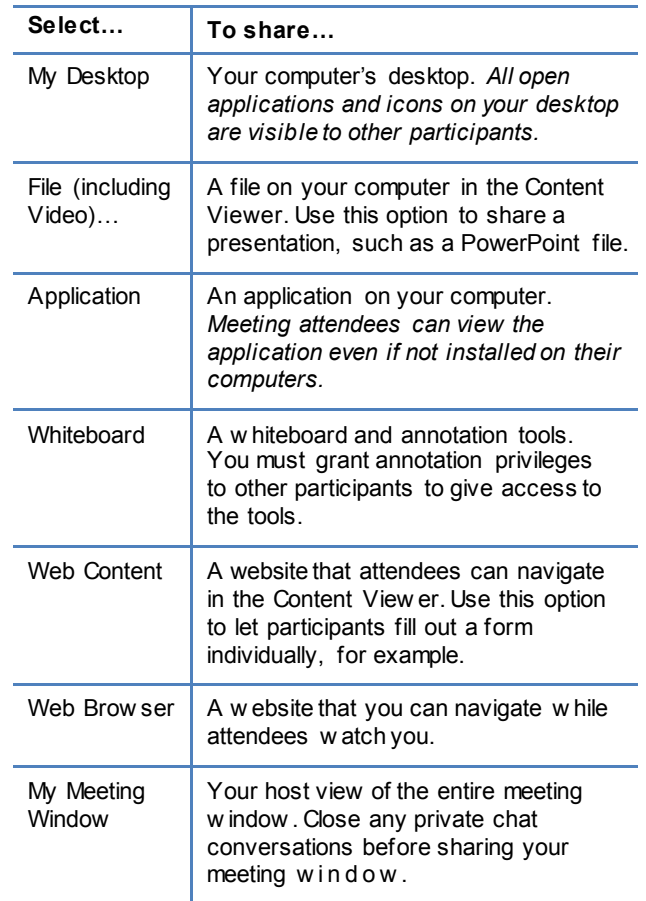

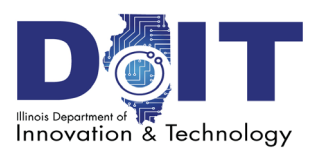

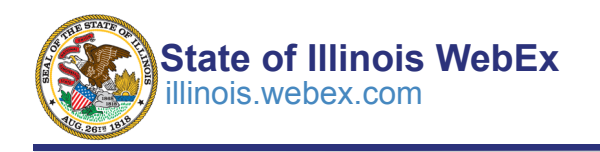

## **Use Annotation Tools**

You can give participants access to annotation tools when you schedule your meeting, or while the meeting is in progress.

- To show or hide annotation tools, click **Show-Hide** .
- **To enable or disable annotation privileges, click Allow to Annotate**  $\rightarrow$  , then select a participant's name.
- Click an annotation tool to turn it on. Click again to turn the tool off.

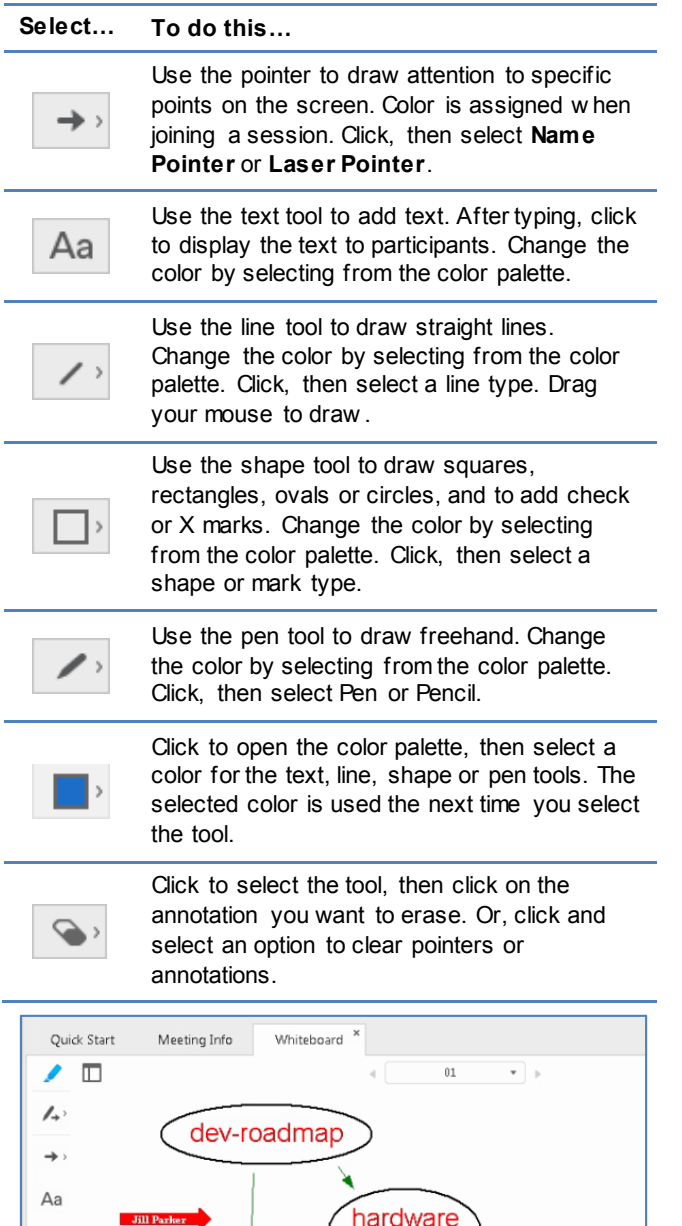

detection

### **Use Video**

Participants can share and view their video during a meeting.

#### **To start and stop your video**

Click the camera icon  $(\blacksquare)$  in the Participants panel. The icon turns green, and your video feed appears at the top of the Participants panel. Click the camera icon again to stop your video.

#### **Video options**

You can control video settings, as well as switch between cameras connected to your computer, by clicking the Set Video Options icon( $\bullet$ ) beneath the Participants panel.

#### **Video view and list view**

To see the thumbnail images of other panelists' video, click the view icon  $( \equiv - )$ , then select **Video View**.

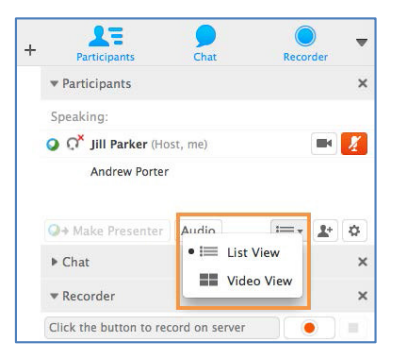

#### **Full Screen Mode**

You can expand the video image to full-screen mode by clicking the active speaker icon  $\left( \frac{1}{2} \right)$  on the Participants panel. To leave full-screen mode, click **Exit Full-Screen View**. To end your video while in full-screen mode, click **Stop My Video**.

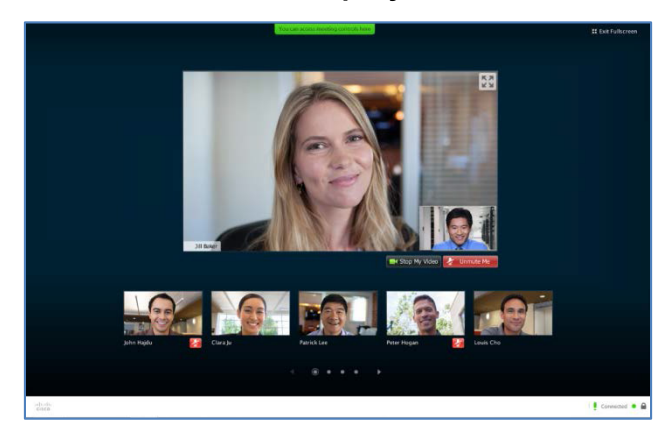

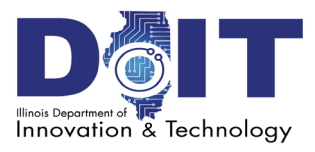

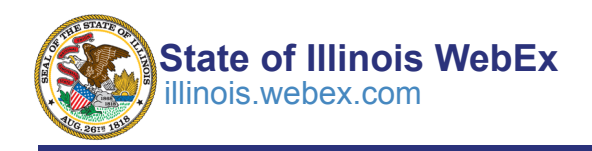

# **Use the Recorder**

The Network-Based Recorder captures screen activity and audio on a WebEx recording server. The server processes your recorded data, and then sends the recording file to your personal recordings folder on your WebEx service site.

Recorded files are saved in the Advanced Recording Format (.arf), a proprietary WebEx format.

#### **To use the recorder:**

- 1. Start your meeting.
- 2. If the Quick Start page is displayed, click **Record**. Or, on the **Meeting** menu, select **Start Recording**.

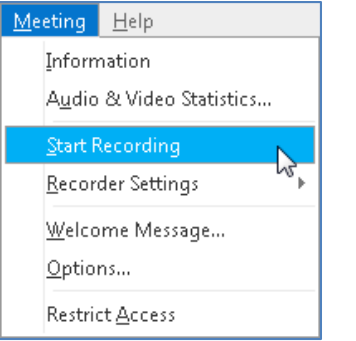

**Note**: The Recorder panel can also be opened by clicking the Recorder icon  $\left(\begin{array}{|c|c|}\n\hline\n\end{array}\right)$  from the icon tray above the Participants panel.

3. Once a connection is established, the Recorder panel opens and recording begins.

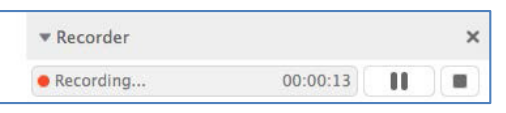

- 4. Click the **Pause** button (**III**) when you want to stop recording briefly, and click it again to re-start.
- 5. Click the **Stop** button (**ight**) to end the recording completely. *You are prompted to confirm that you want to stop recording*.

**Note**: A new recording is created each time you stop recording and start again. If you pause and resume recording using the **Pause** button, only one recording is created.

6. Navigate to **My WebEx>My Files>My Recordings** to access your recordings after the meeting ends.

# **End orLeave a Meeting**

Only the host can end a meeting, while attendees can leave a meeting at any time before it ends.

1. Select the appropriate option from the File menu.

#### **Host's View**

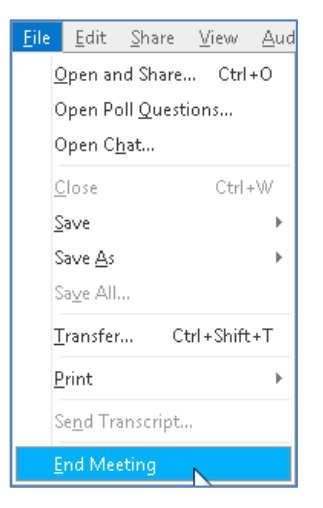

#### **Attendee's View**

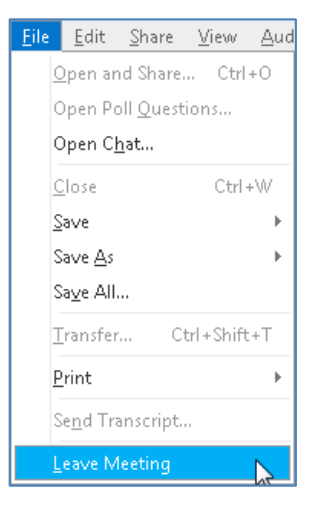

2. Click **End Meeting** or **Leave Meeting** to confirm.

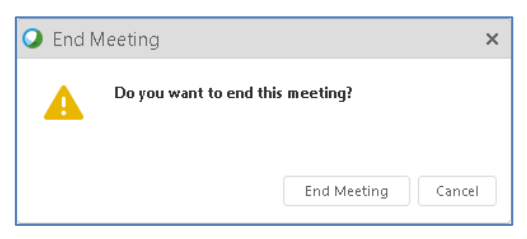

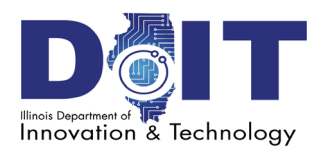